## **Personnaliser le menu EUSE ENELLE ENCHANGER ENCHANGER AND EIGHE**

**Pour ajouter une icône à gauche du titre du menu (sur le modèle d'accueil ou de Menu)**

**ou si vous avez perdu les icônes existantes…** 

- Dans la barre latérale, choisir "Apparence" > "Menus".
- Choisir le menu Principal
- En haut de la page, dérouler le menu "options de l'écran", cocher la case "Classes CSS"

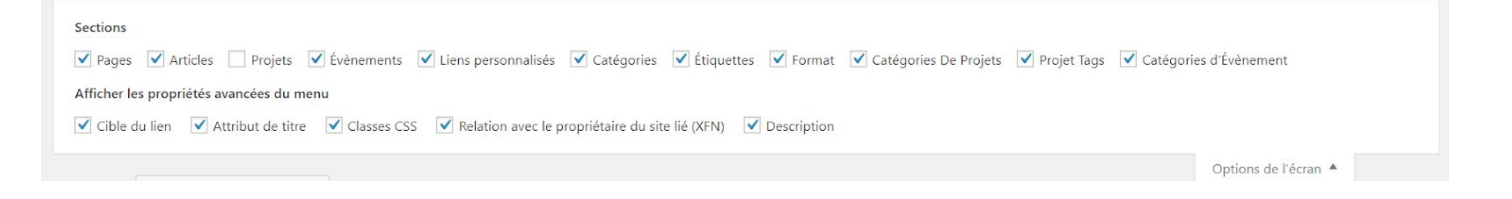

- Ouvrir l'élément de menu que vous souhaitez illustrer, puis compléter la case "Classes CSS (facultatives)" avec un code Font Awesome du type fas fa-home
- Vous trouverez la liste de tous les codes et illustrations possibles à cette adresse : <https://fontawesome.com/icons?d=gallery&m=free>

## **Point d'attention sur les menus :**

**Afin de ne pas rencontrer de problème technique, il ne faut pas modifier le menu secondaire, ni activer le menu vertical dans la partie Apparence/personnaliser/En-tête et navigation/format de l'en-tête.**

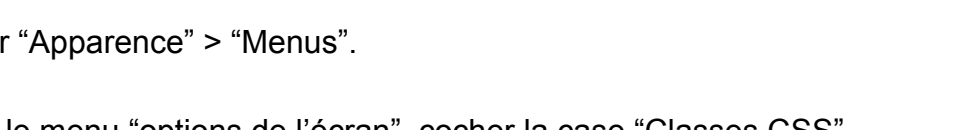

iA Accueil EMenu